# **Package Contents**

- 1 Wireless Access Point
- 2 Faceplate Cover
- 3 Cross-head Screw
- 4 This Quick Start Guide

# **Before You Begin**

Before you begin the installation, make sure that you have the following tools:

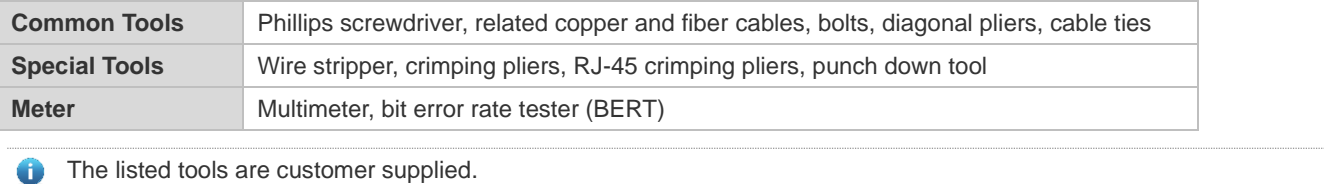

## **LED and Reset Button**

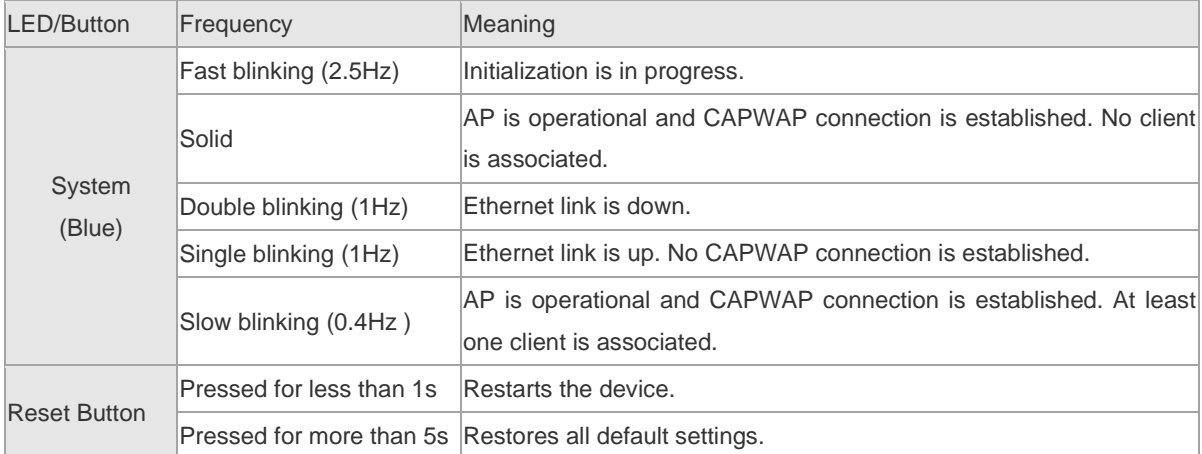

## **Mounting the Access Point**

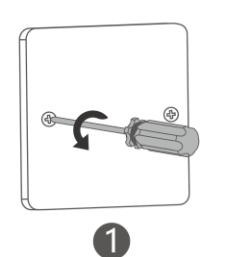

Remove the 86-type faceplate from the wall with a screwdriver.

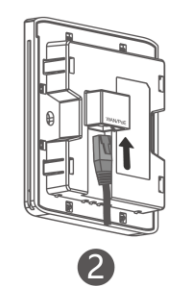

Connect the Ethernet cable to the WAN port.

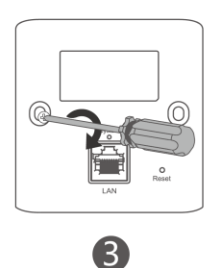

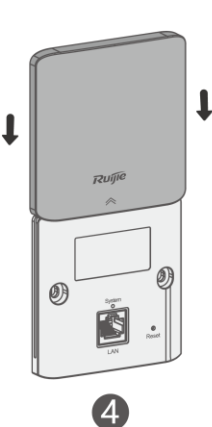

Align screw holes on both sides of the device over those on the bottom plate.

Attach the faceplate cover onto the access point.

You need to buy the RG-AP100-MNT mounting bracket, if you mount the AP on an outlet box compliant with US or EU standards.

# **Powering the Access Point**

The access point supports two power supply modes. The following examples illustrate how to power on and connect to the access point.

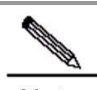

Note The device is not equipped with the power module upon delivery. You can select an appropriate power supply mode based on the deployment requirements.

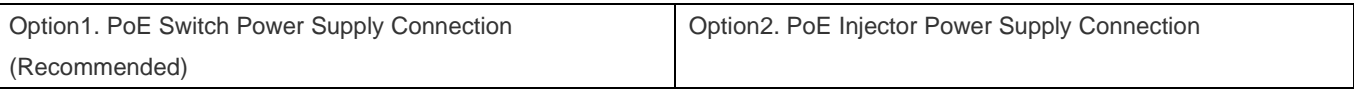

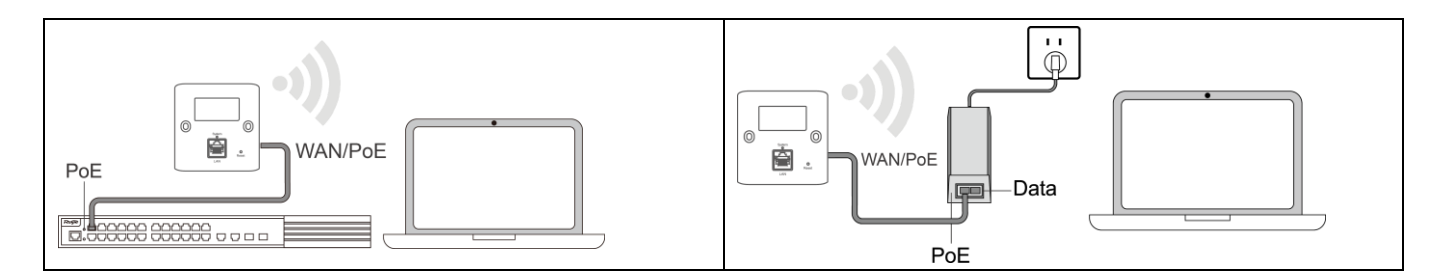

## **Configuring the Access Point**

#### Part1: Sign up your Ruijie Cloud account

**Step1-1**: If you do not have a Ruijie Cloud account, you can register on Ruijie Cloud App (download in Google Play) or o[n https://cloud.ruijienetworks.com.](https://cloud.ruijienetworks.com/) 

**Step1-2**: Tap **Sign Up** to register an account.

**Step1-3**: Fill out the form (valid Email address verification required). After registering an account, you can log in immediately.

#### Part2: Set up your access point

 **Step2-1**: Power on the access point, and make sure that the access point can obtain an IP from the DHCP server/ISP modem.

**Step2-2**: Log in to Ruijie Cloud App.

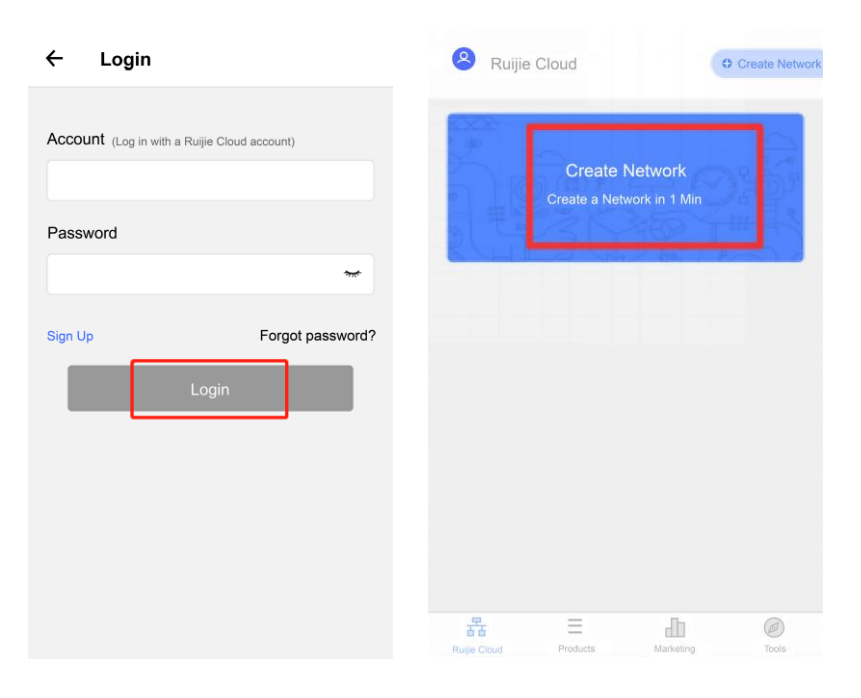

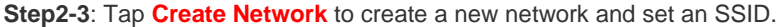

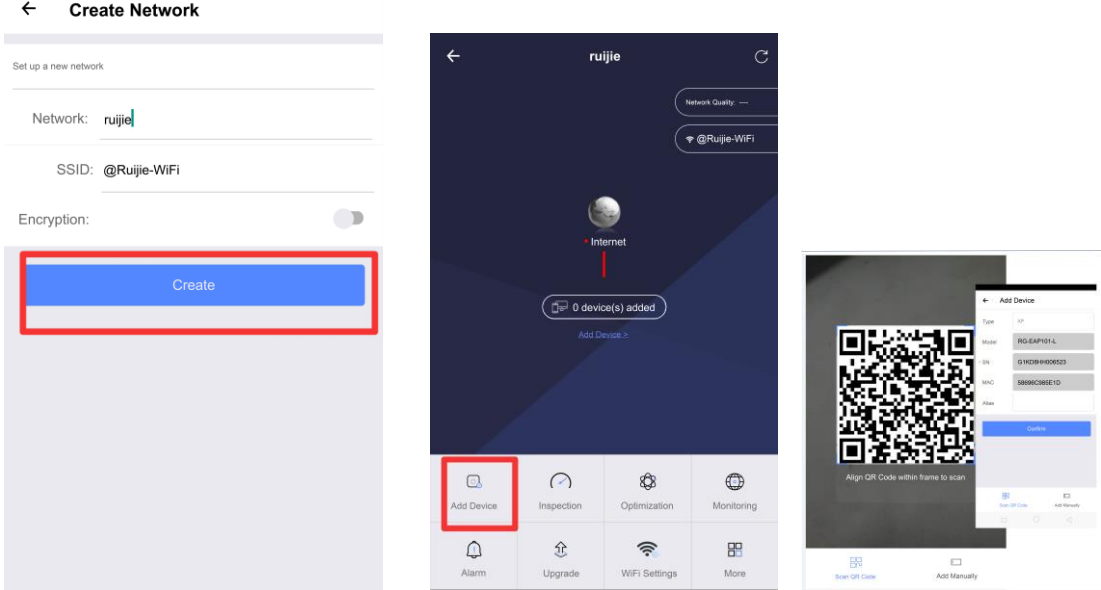

**Step2-4**: Select the network you created, and tap **Add Device** > **Scan QR-code** to add the access point into the network (QR code on the rear of the access point).

 **Step2-5**: Now you can connect to the WiFi and log in to Ruijie Cloud [\(https://cloud.ruijienetworks.com\)](https://cloud.ruijienetworks.com/) to complete advanced configuration.

For more information, please scan the QR code or visit [https://ruijienetworks.com/support/documents/wireless.](https://ruijienetworks.com/support/documents/wireless)

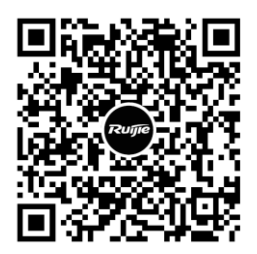

#### **Obtaining Technical Assistance**

- Ruijie Networks Website:<https://www.ruijienetworks.com/>
- Technical Support Website: https://ruijienetworks.com/support
- Case Portal: https://case.ruijienetworks.com
- Community: http://community.ruijienetworks.com
- Technical Support Email: service\_rj@ruijienetworks.com
- Skype: service\_rj@ruijienetworks.com

For further information, please visit our website: http://www.ruijienetworks.com.

Copyright © 2019. Ruijie Networks Co., Ltd. All rights reserved. Ruijie Networks reserves the rights to change, modify, transfer, or otherwise revise this publication without notice, and the latest version of this publication shall be applicable.